# **Cámara de Imagen Térmica IR0019**

# Manual de Instrucciones

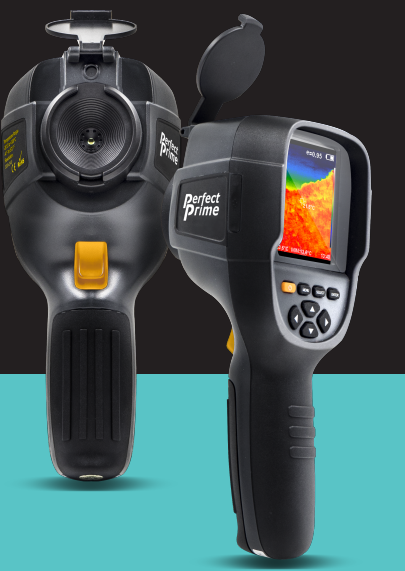

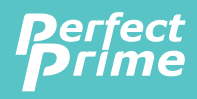

www.perfectprime.com

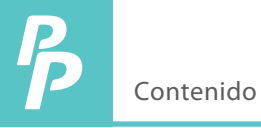

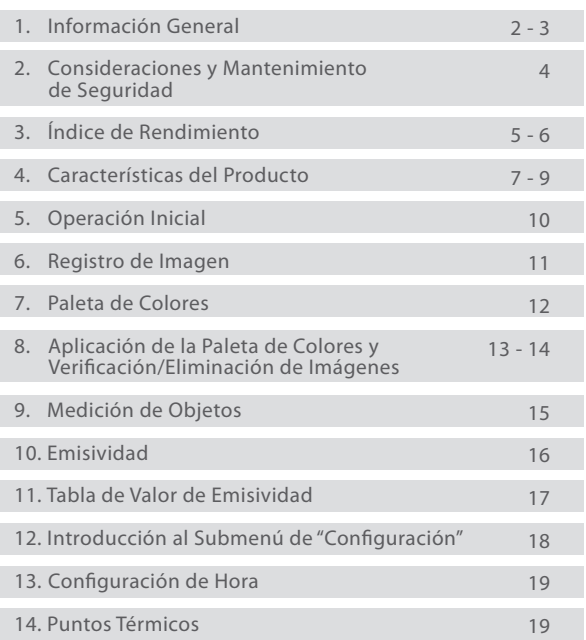

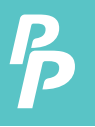

IR0019 es una cámara infrarroja que integra la medición de la temperatura de la superficie e imágenes térmicas en tiempo real. Con este producto este producto, los problemas potenciales se pueden identificar en la pantalla a color, lo cual es útil para que los usuarios puedan localizar el problema, tomar lecturas y resolver el problema.

El producto tiene una cámara visual integrada para aumentar el grado de diferenciación. Las imágenes térmicas y las imágenes de visión completa se pueden almacenar en el dispositivo y se pueden transferir a una computadora para generar informes e imprimirlas.

Las siguientes son las principales características de IR0019:

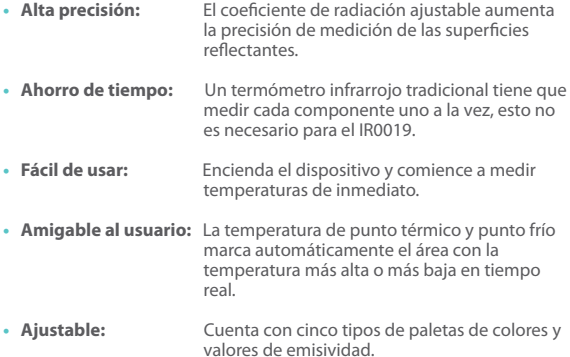

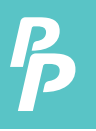

El producto puede ser utilizado en muchos campos, por ejemplo:

- **1. Detectar derrames y fugas de productos químicos:** que tengan diferentes rmas térmicas al entorno.
- **2. Combate de incendios:** En el caso de un incendio, la visibilidad puede verse obstruida por el humo o los escombros, las imágenes térmicas pueden ver a través de esto y localizar víctimas o puntos calientes.
- **3. Localizar la fuente de fugas anormales de calor:** de una casa o una maquinaria, encontrar el área del problema y arreglarlo.
- **4. Permitir que las unidades de control de drogas:** localicen plantas de cannabis detectando una cantidad anormal de puntos de calor en los edificios
- **5. Detección de humedad:** Las áreas con temperaturas más bajas que su entorno uniforme pueden ser una fuente de manchas o daño por humedad.
- **6. Medición de temperatura corporal:** Apunte la cámara térmica a una persona para ver la temperatura de su superficie corporal.
- **7. Visión nocturna:** Al medir las energías electromagnéticas producidas cuando los objetos emiten calor, el IR0019 traduce esas energías en luz visible para que los usuarios puedan verlas en la oscuridad.
- 8. **Inspección de edificios:** Compruebe si el calor se retiene de forma uniforme en un edicio.

IR0019 es la elección ideal para electricistas, personal de mantenimiento, técnicos e incluso el personal de emergencia.

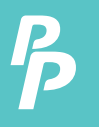

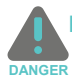

### Por favor, lea atentamente las instrucciones para garantizar resultados de medición precisos y seguros:

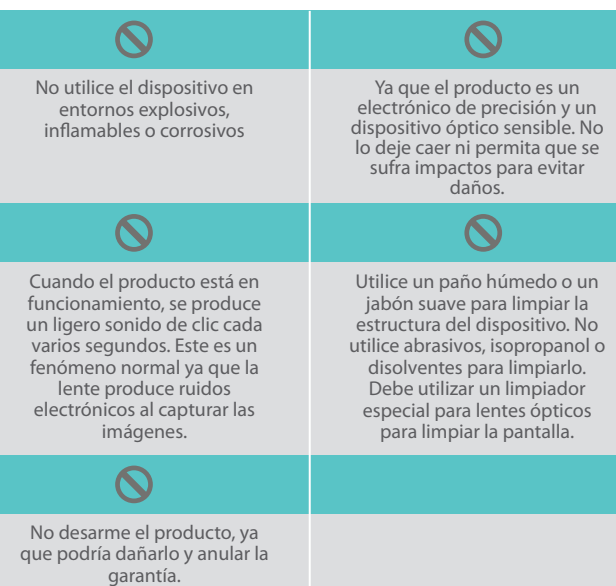

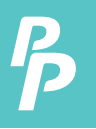

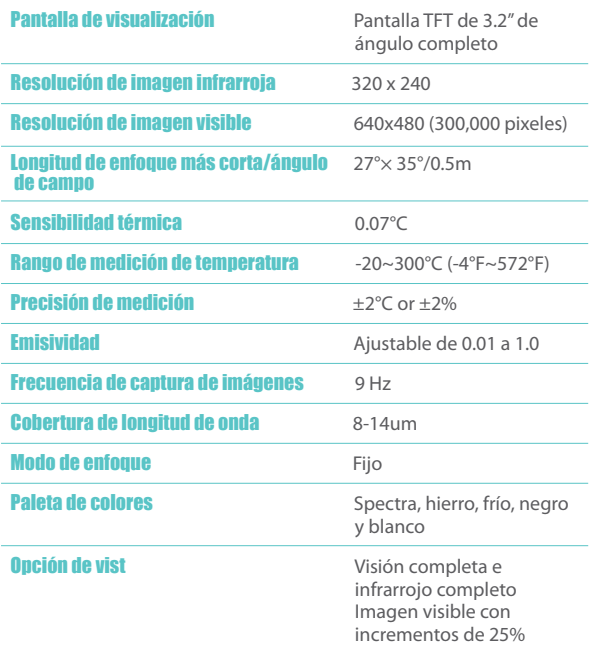

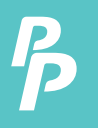

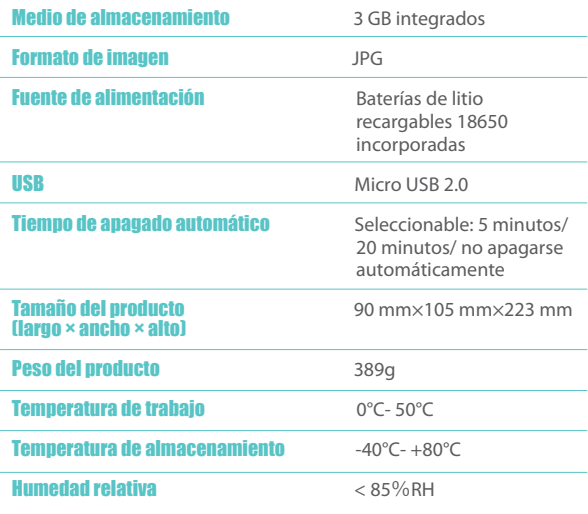

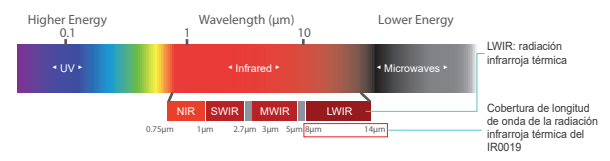

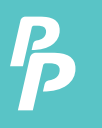

#### **4.1. Características físicas**

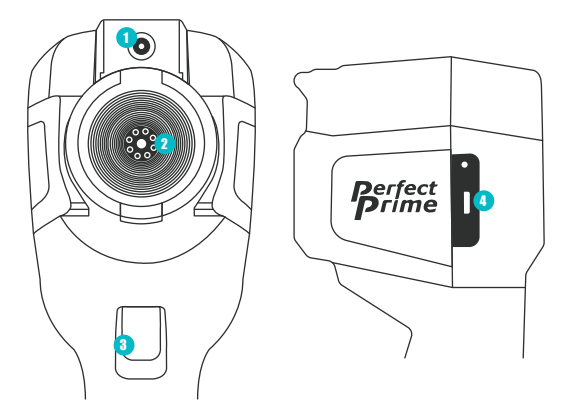

- Cámara de luz visible
- 2 Sensor de imagen infrarroja
- Activador de captura de imagen
- (4) Micro USB

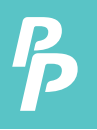

#### **4.2. Descripción de la pantalla**

**1.** Cursor de temperatura del punto central

Este puntero siempre permanecerá en el centro de la pantalla y le permite al usuario mover la cámara para identificar la temperatura de donde está apuntando.

**2.** Cursor de temperatura de punto caliente

This pointer will automatically locate and display the highest temperature on the screen.

**3.** Cursor de temperatura de punto frío

Este puntero automáticamente ubicará y mostrará la temperatura más baja en la pantalla.

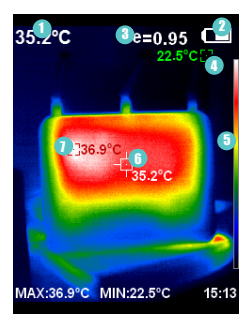

- ① Temperatura del punto central
- Carga de la batería 2
- 3) Emisividad actual
- Cursor de temperatura de punto frío 4
- Código de colores 5
- Cursor de temperatura del punto 6 centra
- Cursor de temperatura de punto 7 caliente

Horaores

Valor máximo/mínimo de la temperatura de campo

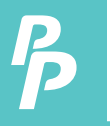

#### **4.3. Descripción de los botones**

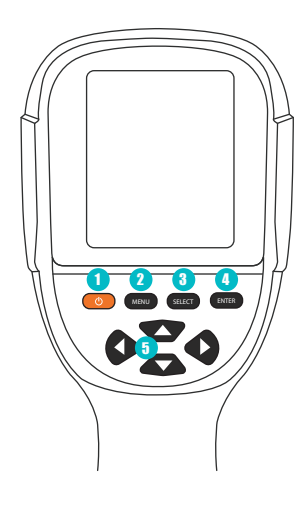

- <sup>1</sup> Encendido/Apagado
- 2) Menú/No
- 3) Seleccionar/Sí

4 Enter

5) Botones de navegación Arriba, abajo, izquierda, derecha

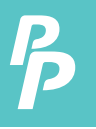

- **1. Recargar:** Cuando la carga de la batería esté vacía o baja, cárguela a través de la interfaz micro USB.
- **2. Encender/apagar el instrumento:** Mantenga presionado " /" durante varios segundos.
- **3. Cambiar el modo de fusión:** Presione " ◄" y " ►" para alternar entre los modos de fusión que combinan las imágenes térmicas y las imágenes de luz visible.
- **4. Captura de imágenes:** El instrumento guarda la imagen cuando se presiona el activador de captura de imagen.
- **5. Mostrar u ocultar la barra inferior:** Presione " ▲" tpara ocultar la barra inferior de la pantalla que muestra la hora y el valor máximo/mínimo de la temperatura de campo. Presione " ▲" de nuevo para mostrar la barra inferior.
- **6. Exportar imágenes:** Use el cable Micro USB para conectar el IR0019 a una computadora para transferir los archivos.

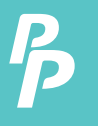

## 6. Registro de Imagen

La cámara de luz visible se encuentra encima del sensor de imagen infrarroja que se encuentra en el centro de la cámara. Juntos producen una superposición de imagen (entre el modo de luz visible y el modo infrarrojo), la cual muestra la imagen de luz visible sobre la imagen infrarroja (como la imagen de la izquierda de abajo).

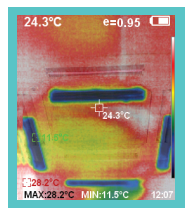

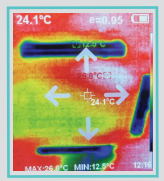

Modo de ajuste de registro de imagen

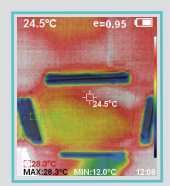

Registro de imagen después del ajuste

La función de Registro de Imagen ayuda a ajustar las posiciones de la imagen de luz visible y la imagen infrarroja para asegurarse de que estén alineada.

Para acceder a esta función. presione el botón de menú, entonces seleccione Registro de Imagen (vea la imagen de la derecha de arriba). Use los botones de flecha para ajustar la posición de las imágenes hasta que estas estén alineadas.

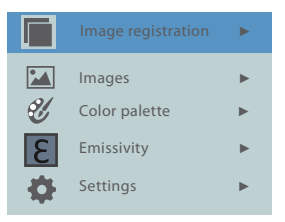

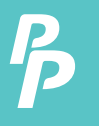

El menú de la paleta de colores puede cambiar el color falso en la pantalla o de las imágenes infrarrojas. Hay disponibles cinco tipos de paletas de colores: spectra, hierro, frío, negro y blanco.

La selección adecuada de la paleta de colores muestra mejor los detalles del objetivo:

- **1. Color spectra, hierro y frío**
	- Se centra en la visualización del color
	- Adecuado para contraste de temperaturas elevadas
	- Mejora el contraste de color entre las temperaturas altas y bajas

#### **2. Color blanco y negro**

• Proporciona un color lineal parejo.

A continuación, se muestra la imagen del mismo objeto con la selección de diferentes paletas de colores:

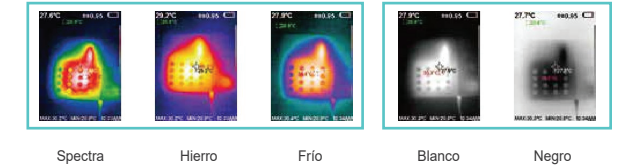

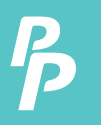

### **8.1. Aplicación de la paleta de colores**

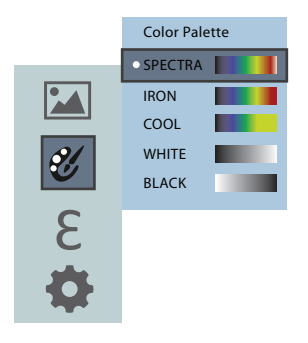

- **1.** Presione "MENÚ" para seleccionar;
- **2.** Seleccione "paleta de colores" y presione " ►" para entrar a la lista de paletas de colores.
- **3.** Presione "▲"y " ▼" para seleccionar una paleta de color.
- 4. Presione "SELECCIONAR" para confirmar su elección.
- **5.** Presione "◄" para regresar.
- **6.** Presione "MENÚ" para salir del menú.

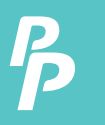

### **8.2. Validar imágenes/Eliminar imágenes**

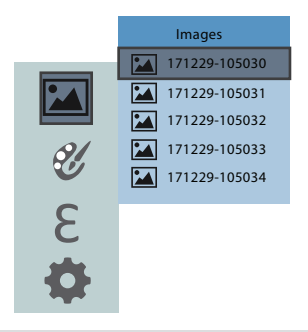

- **1.** Seleccione el menú de imagen y presione " ►" para ingresar al menú de imagen.
- **2.** Presione "▲ "/"▼ " para ajustar los elementos seleccionados.
- **3.** Presione "SELECCIONAR" para ver la imagen.
- **4.** Presione " ◄"/" ►" para ver la imagen anterior/siguiente.
- **5.** Presione "SELECCIONAR" para regresar. Presione "MENÚ" para salir.
- **6.** Eliminación de imágenes: durante la verificación de la imagen, presione "▲" para ir al modo de eliminación. Presione "MENÚ" para eliminar la imagen o presione "SELECCIONAR" para cancelar la eliminación.

Según las características de los objetos y superficies que se vayan a medir, los usuarios pueden seleccionar los modos de medición correspondientes o ingresar a la opción "avanzada" para ajustar el valor de emisividad (consulte la tabla de "emisividad de materiales comunes").

El procedimiento operativo es el siguiente:

**1.** Seleccione "medición de objetos"; presione " ►" para ingresar al submenú.

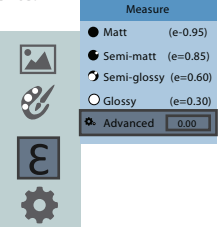

- **2.** Presione" ▲" y " ▼" para seleccionar la emisividad.
- **3.** Cuando haya elegido una opción, presione "SELECCIONAR" para confirmar
- **4.** Si elige la opción de emisividad "autodefinida", presione "SELECCIONAR" para ingresar al estado de edición.
- **5.** Presione " ◄" y " ►" para seleccionar el número a cambiar.
- **6.** Presione " ▲" / " ▼" para ajustar el valor.
- **7.** Presiones "SELECCIONAR" para confirmar los cambios.
- **8.** Presione "MENÚ" para salir.

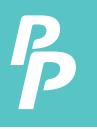

## 10. Emisividad

La emisividad de la superficie de un material es su eficacia en la emisión de energía como radiación térmica. La emisividad del producto se puede ajustar de 0.10 a 1.00, y su valor predeterminado es 0.95. Muchos objetos y materiales comunes (como madera, agua, piel y telas) reflejarán la energía térmica, por lo que es fácil obtener un resultado de alta precisión.

Elegir la configuración correcta del valor de emisividad de diferentes objetos y materiales es muy importante si se quiere lograr una medición precisa de la temperatura. La emisividad de la superficie afectará en gran medida la temperatura medida y, por lo tanto, es esencial ajustar el valor de la emisividad para que coincida con esta.

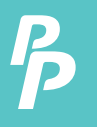

El producto cuenta con cuatro tipos de modos de medición de objetos:

- **1.** Objeto grueso (emite energía fácilmente) (0.95);
- **2.** Objeto semi-mate (0.80);
- **3.** Objeto semi-brillante (0.60);
- **4.** Objeto brillante (0.30);

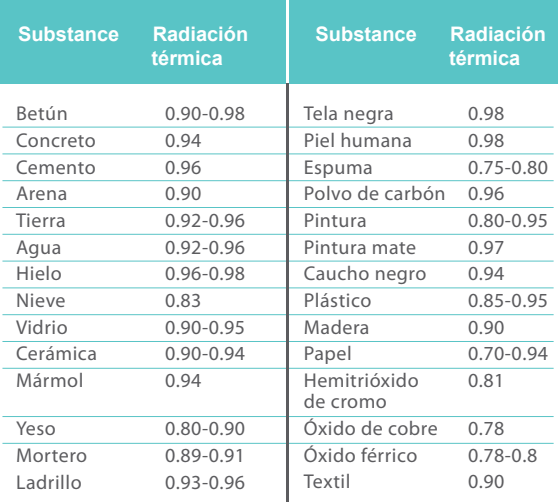

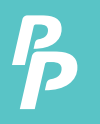

## 12. Introducción al Submenú de "Configuración"

# **Settings**

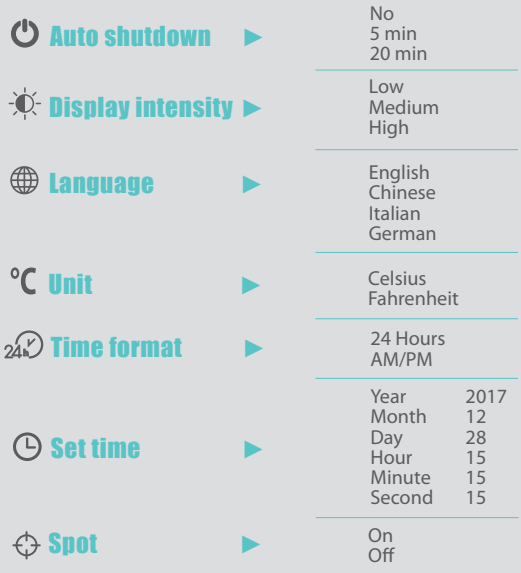

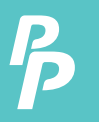

## 13. Configuración de Hora / 14. Puntos Térmicos

#### **13. Configuración de Hora**

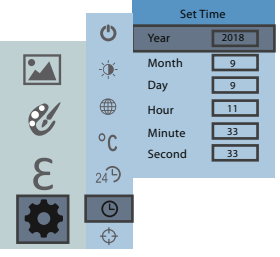

- **1.** Presione " ▲"/" ▼" para seleccionar el año/mes/día/hora/minuto.
- **2.** Presione "SELECCIONAR" para ingresar a la edición.
- **3.** Presione " ◄" y " ►" para seleccionar el valor a cambiar.
- **4.** Presione " ▲"/" ▼" para ajustar los elementos seleccionados.
- **5.** Cuando termine de editar, presione "ENTER" para confirmar.
- 6. Presione la flecha izquierda o "MENÚ" para regresar y completar la configuración.

#### **14. Puntos Térmicos**

Los puntos térmicos son los tres diferentes cursores que miden las temperaturas (los puntos de temperatura central, la más alta y la más baja).

Encuentre los "Puntos térmicos" en el menú de "configuración" para habilitar o deshabilitar la función.

# CONSULTAS DE ATENCIÓN AL CLIENTE

Sus emails son importantes para nosotros, por lo que nos esforzamos por responder todas las consultas y mensaje dentro de 24 horas.En casos excepcionales, es posible que necesitemos más tiempo tpara responder.

Gracias por su comprensión.

Para obtener más información sobre nuestros productos y servicios, envíenos un email a: cs@perfectprime.com

Para aplicaciones basadas en proyectos o B2B, por favor envíe un email a: sales@perfectprime.com

PARA OBTENER MÁS INFORMACIÓN SOBRE PERFECT PRIME, VISITE NUESTRA PÁGINA "ACERCA DE" Y NO DUDE EN VER EL RESTO DEL SITIO.

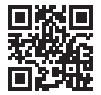

製品マニュアルページのQRコードをスキャンする (特定の製品で利用可能な多言語)

Escanee el código QR para ver la página del manual del producto (Múltiples idiomas disponibles para ciertos productos)

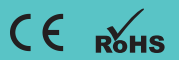

HORMES LIMITED G/F UNIT 3, 61 GLENTHORNE ROAD, LONDON W6 0LJ UNITED KINGDOM +44 203 7695377

Vendedor Email Dirección

Teléfono